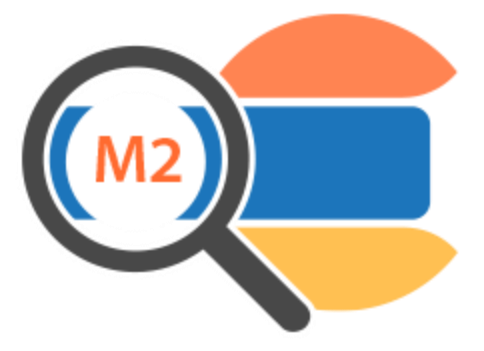

# Elasticsearch - Magento 2

USER MANUAL

## MAGEDELIGHT.COM SUPPORT

E: SUPPORT@MAGEDELIGHT.COM | P: +1-(248)-275-1202

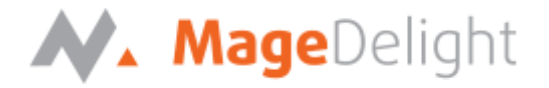

## **License Key**

After successful installation of Elasticsearch extension by using the Magento setup, you are now required to configure the license key in the admin configuration section. You can set it from:

**Admin > Stores > Configuration > Mage Delight > Elasticsearch Setting > License Configuration**. As shown in screenshot below:

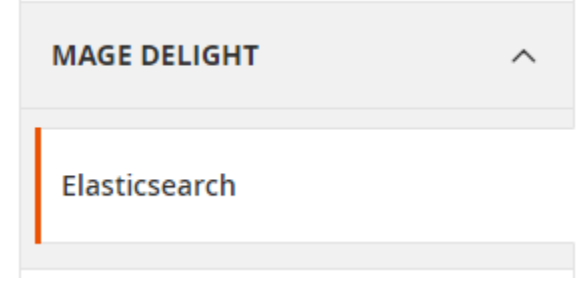

You will find two text boxes asking for Serial Key and Activation Key, which you can find in the email you received upon the purchase of extension. See screenshot below:

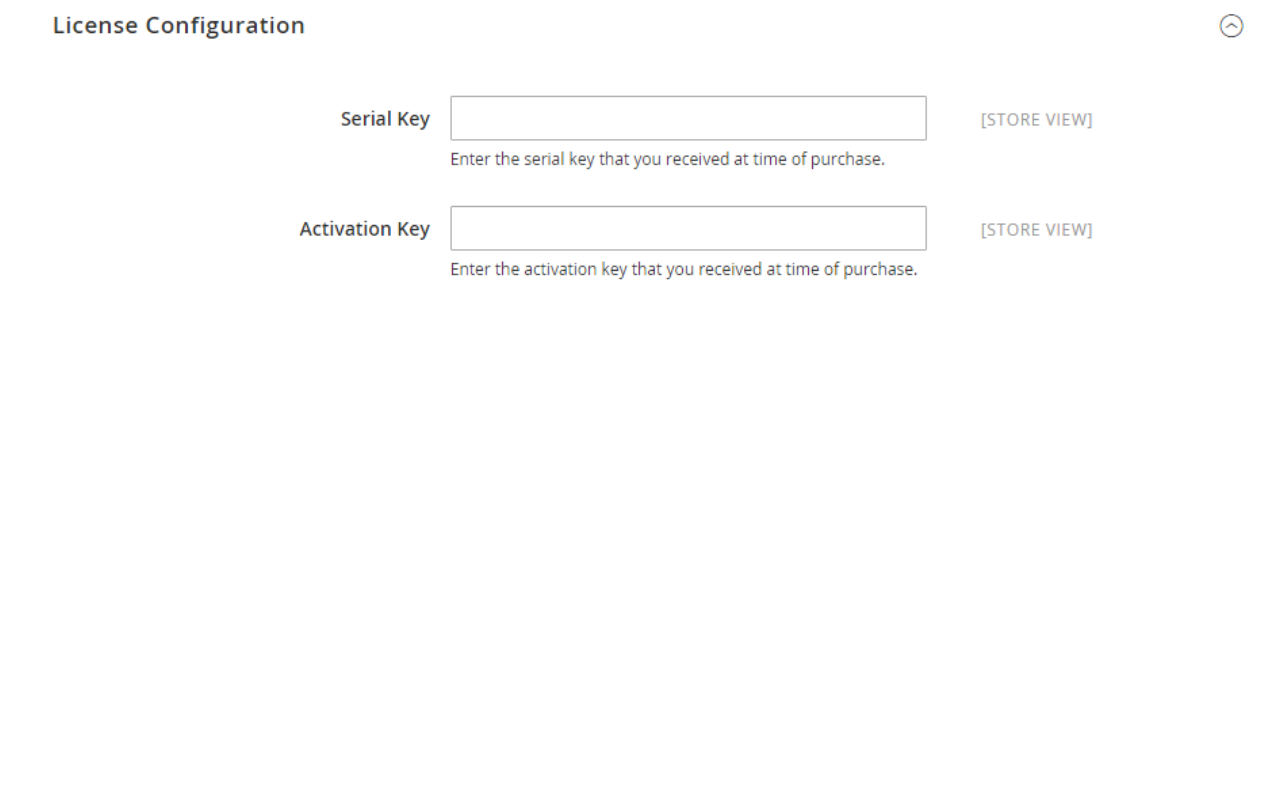

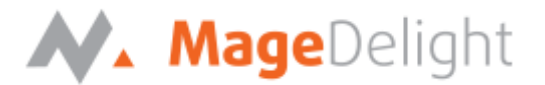

## **Backend (Admin side) Elasticsearch**

#### **Elasticsearch configuration**

You can configure Elasticsearch extension through configuration section, Admin > Stores > Configuration > Magedelight > Elasticsearch.

There are five configuration setting groups as show with below screenshot,

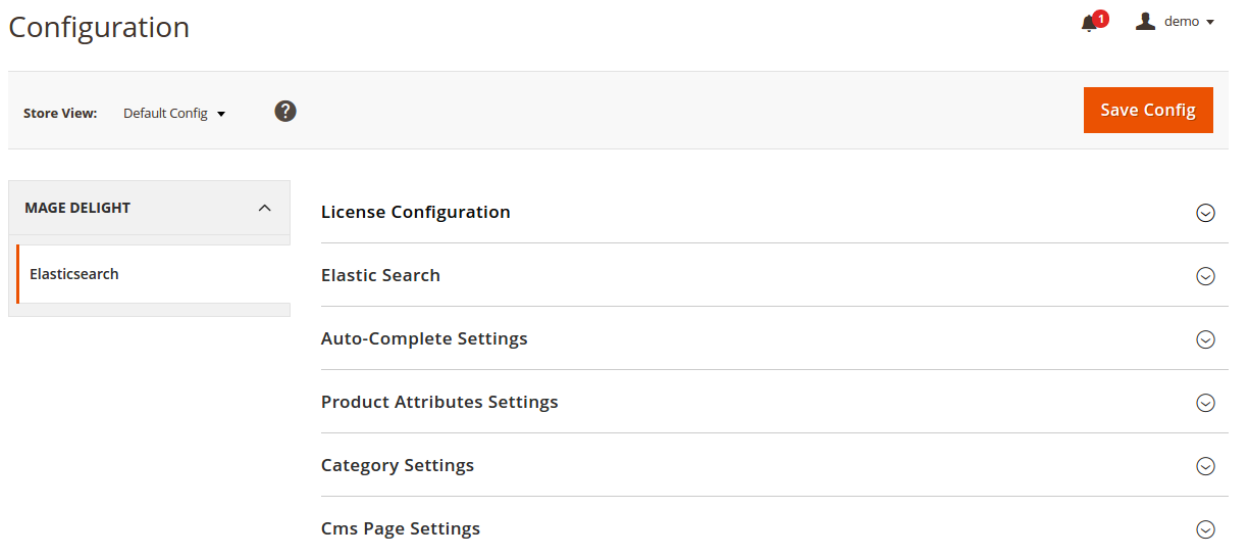

#### **Elastic Search Configuration**

#### **1. Elastic Search Enabled**

This can enable/disable the Elasticsearch extension.

#### **2. Host**

This a configuration of servers in the [host]:[port] format where you should indicate your Elasticsearch nodes. e.g.: "localhost:9200".

#### **3. Test Connection**

By using this button admin can test if elasticsearch server have been configured properly or not.

#### **4. Search Type**

- a. **Merchant store server –** searches the data on merchant store first and then passes the control to elasticsearch server
- b. **Elasticsearch server –** directly searches the data on elasticsearch server (Note: increases the speed)

### **5. URL Key for search result page**

Admin can define search result URL key.

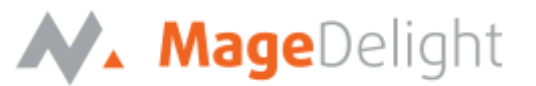

#### **6. Prefix for elasticsearch index**

Admin can set prefix for create elasticsearch index. It will be helpful when you are using same elasticsearch server for multiple website.

Please re-index all indexes after change prefix.

**Elastic Search** 

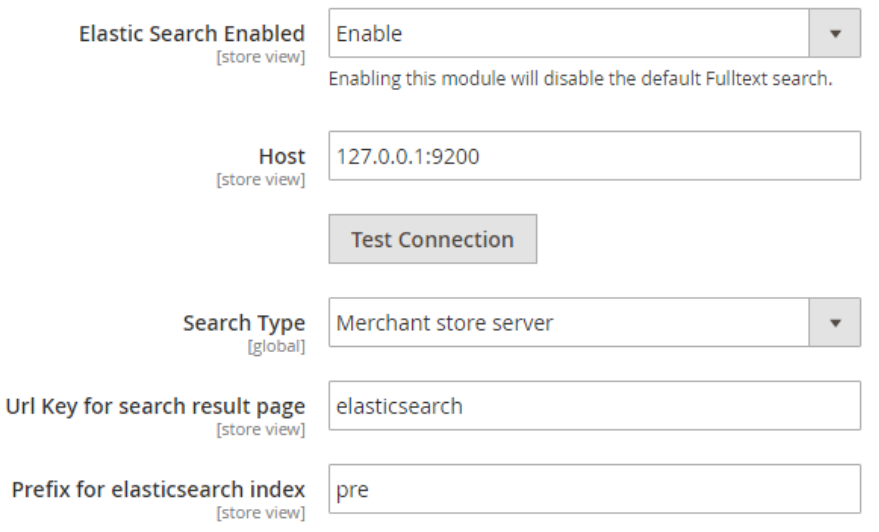

#### **Auto-Complete Settings**

**1. Auto-complete Limit**

The minimum search query length to be processed by the engine.

#### **2. No Result Template**

This is the message that will appear if there is no result for the search.

#### **3. Display products in Auto Suggest**

This is the configuration for show product in auto suggest.

**4. Product Search Result Limit**

This is the configuration for display limited number of products in auto suggest.

#### **5. Auto-complete View**

This is the configuration for set auto suggest view. Either it is normal or Mega view.

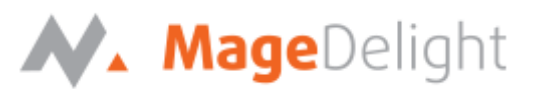

#### **Auto-Complete Settings**

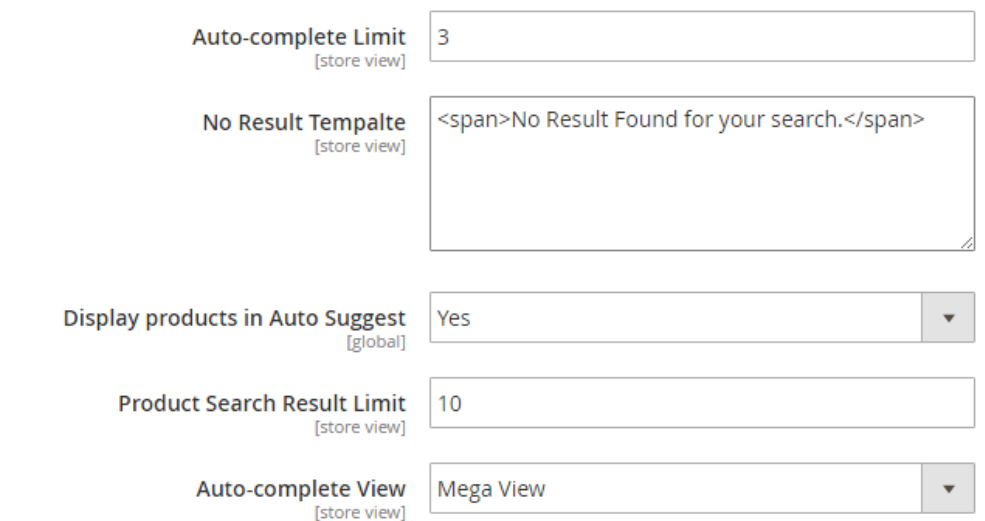

#### **Product Attributes Settings**

## **1. Attributes for Re-index**

Select which product attributes are added in re-index.

## **2. Searchable Attributes** Define which product attributes are searchable. For example the Name and SKU.

**3. Allow Fuzziness Search** Enable the approximate search.

## **4. Re-index Product** Admin can re-index product data for elasticsearch server.

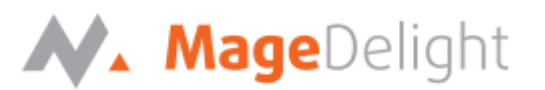

#### **Product Attributes Settings**

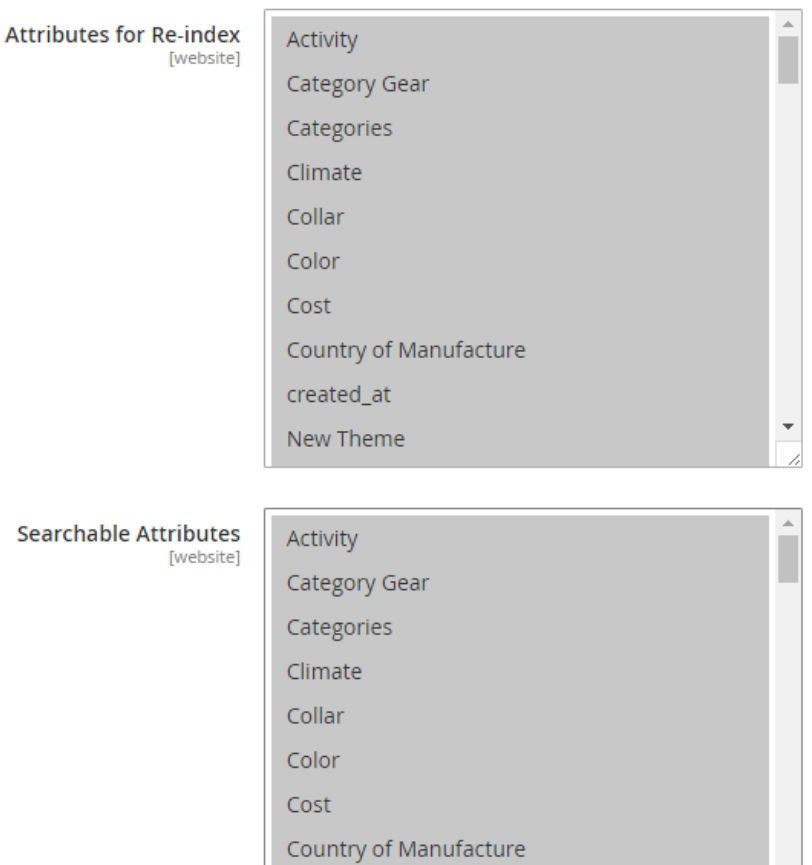

**Allow Fuzziness Search** [global]

 $\overline{\phantom{a}}$ 

 $\overline{\phantom{a}}$ 

**Category Settings**

- **1. Display categories in Auto Suggest** If enabled then Categories will also be displayed in the auto suggest.
- **2. Category Search Result Limit** This is the configuration for display limited number of categories in auto suggest.

**No** 

created\_at

New Theme

**Re-index Product** 

- **3. Allow Fuzziness Search** Enable the approximate search.
- **4. Re-index Category** Admin can re-index category data for elasticsearch server.

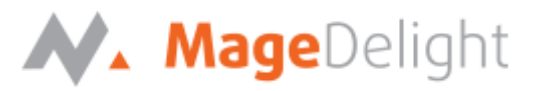

#### **Category Settings**

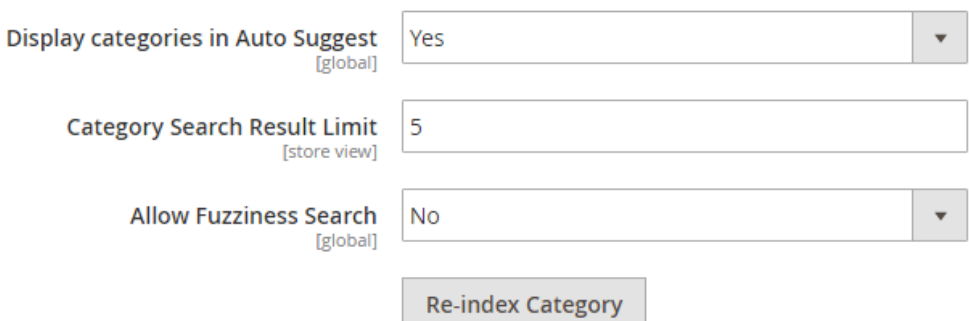

#### **CMS Page Settings**

- **1. Display cms pages in Auto Suggest** If enabled, then CMS pages will also be displayed in the auto suggest.
- **2. CMS page Search Result Limit** This is the configuration for display limited number of CMS Pages in auto suggest.
- **3. Allow Fuzziness Search** Enable the approximate search.

#### **4. Re-index CMS Page**

Admin can re-index CMS Pages data for elasticsearch server.

**Cms Page Settings** 

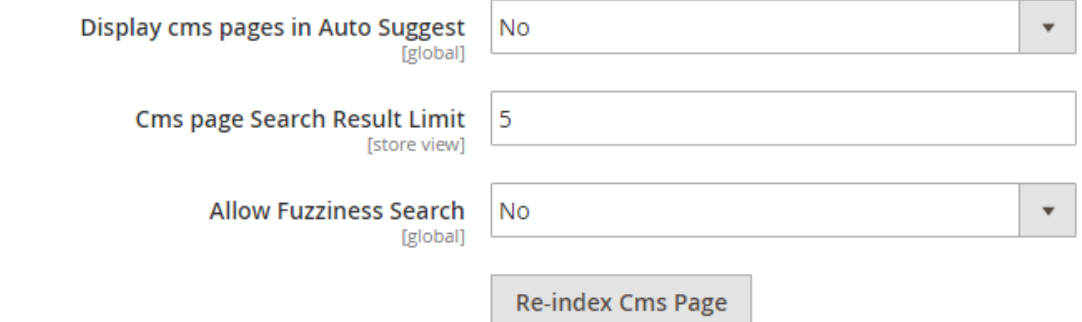

## **Frontend with Elasticsearch**

#### **Search Product**

When customer will search any keyword in search area then he/she can see terms suggestions for their search. Also they can see products, Category and CMS pages for their search keyword. Based on configured search layout result will be shown as below,

#### **Mega Menu View**

## N. MageDelight

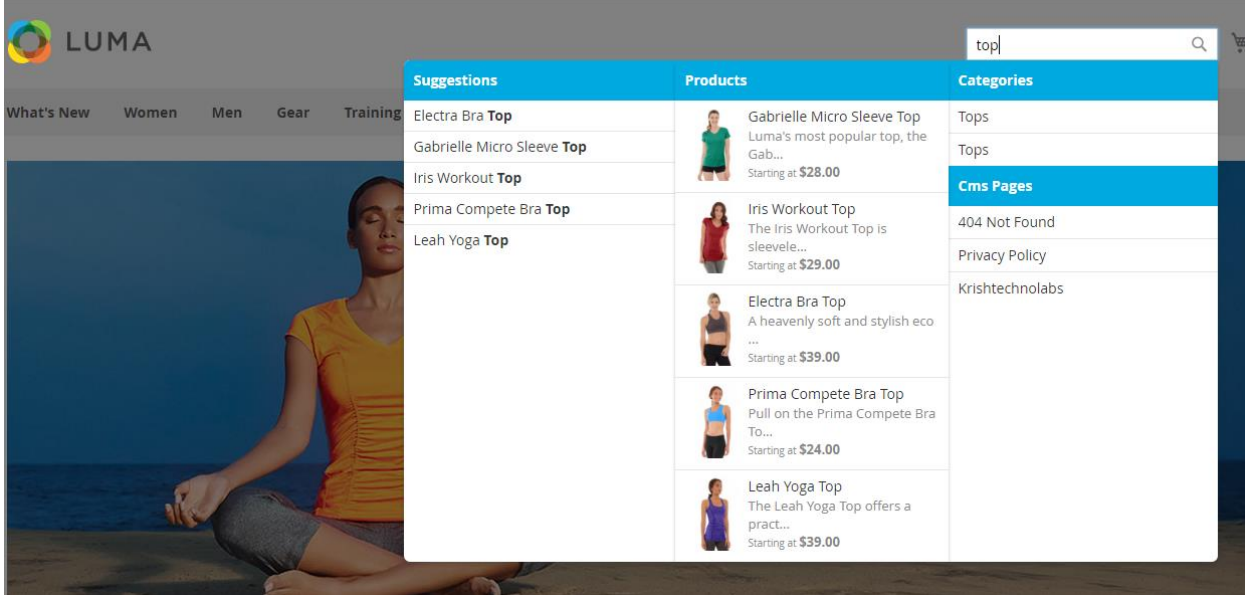

**Normal View**

ELASTICSEARCH – MAGENTO 2 © 2017 MAGEDELIGHT. ALL RIGHTS RESERVED

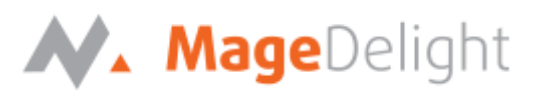

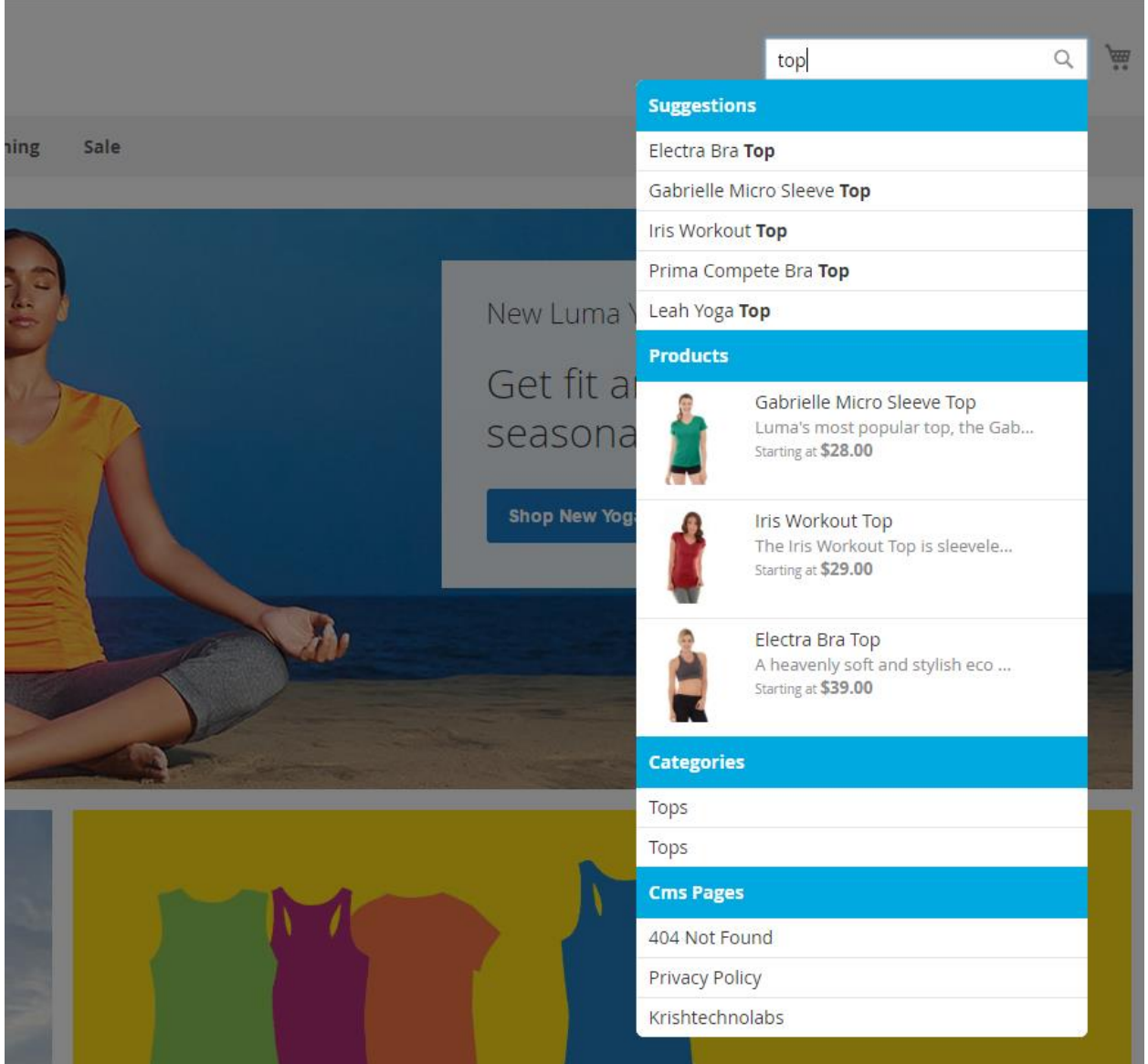

**Search Result Page**

ELASTICSEARCH – MAGENTO 2 © 2017 MAGEDELIGHT. ALL RIGHTS RESERVED

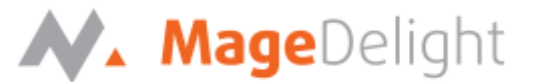

Here customer can see search results of keyword which is search by them. Here they can also filter their result by use of Layered Navigation and also apply sorting to result.

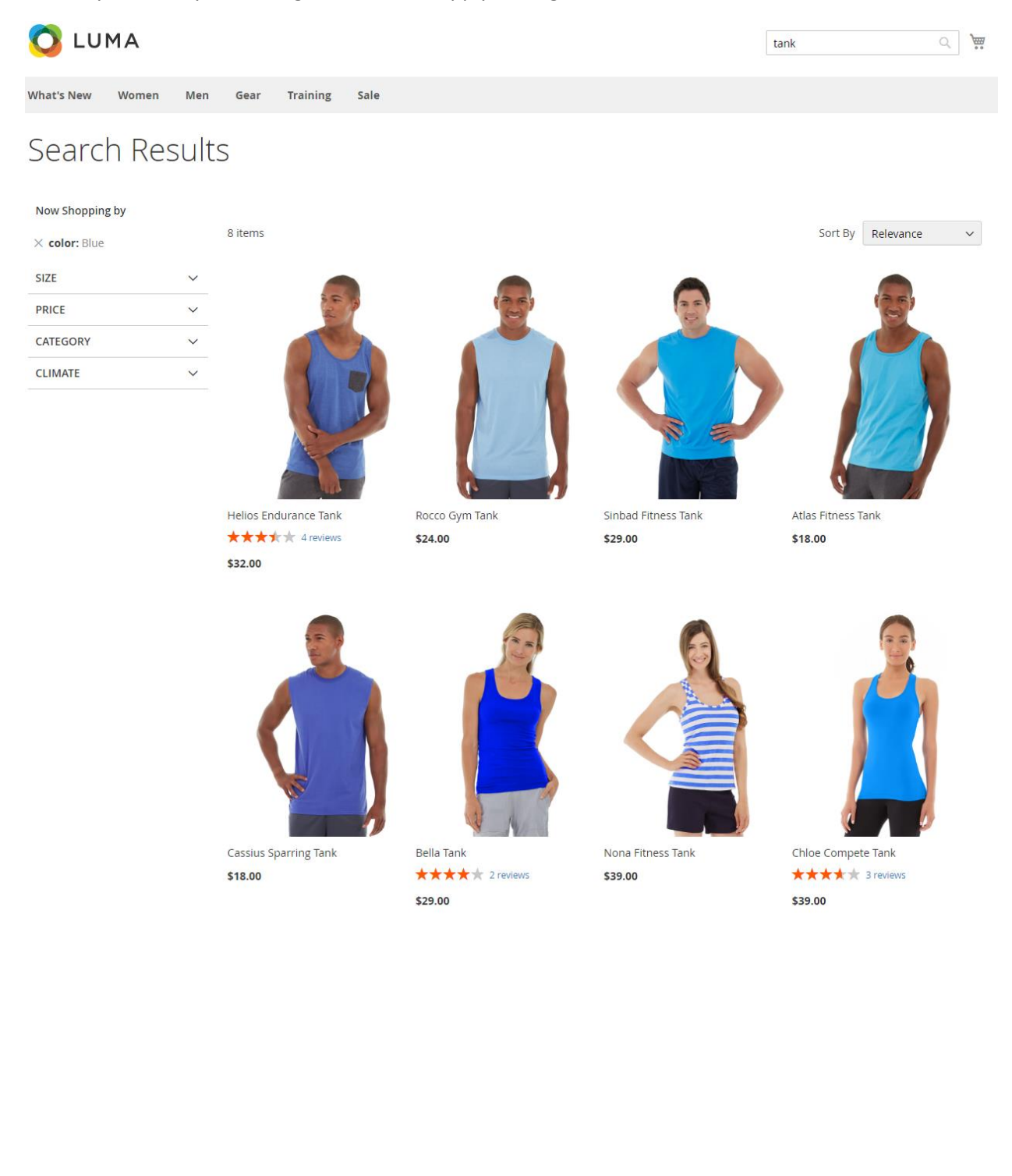